【 小児科 ※小学生以下インフルエンザワクチン予約手順 】

①QR コードをカメラで読み取り、「川辺⽣協病院」アカウントをともだち登録します。

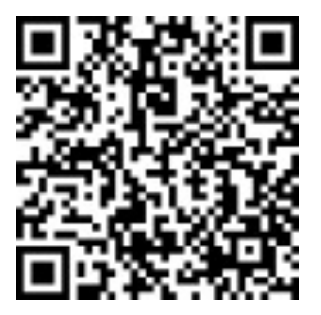

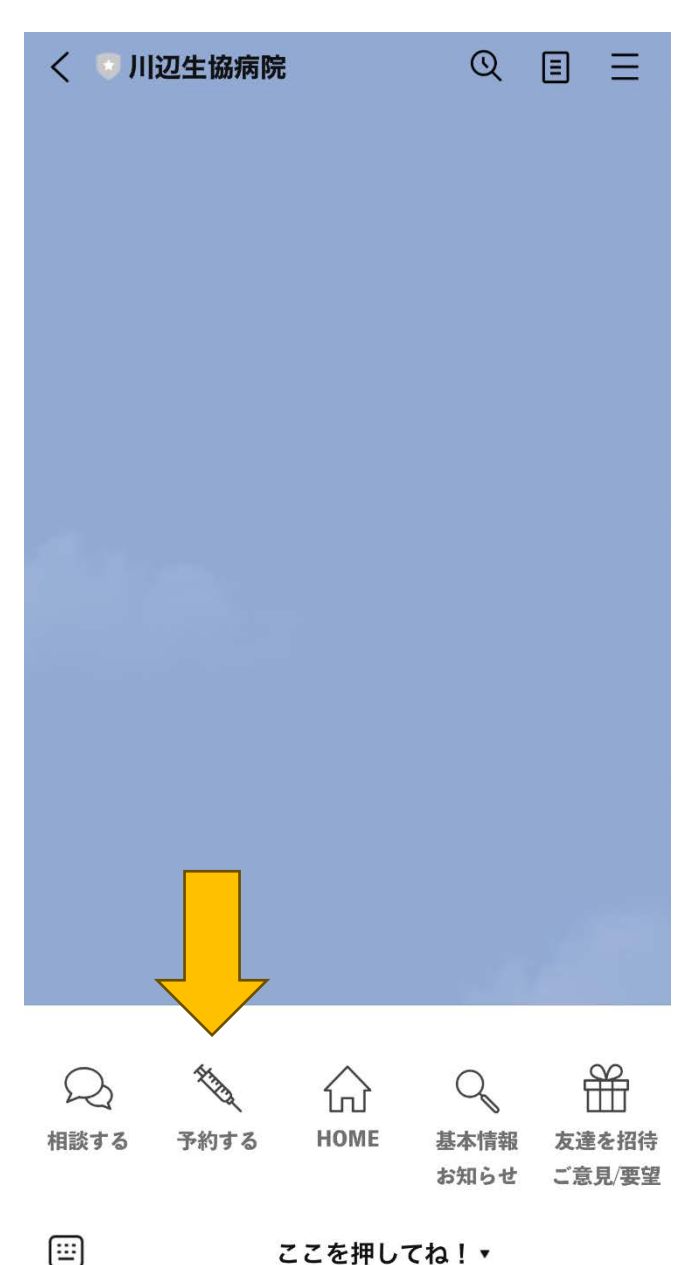

ここを押してね! v

### ②「予約する」をタップ ③「予約画⾯を開く」をタップ

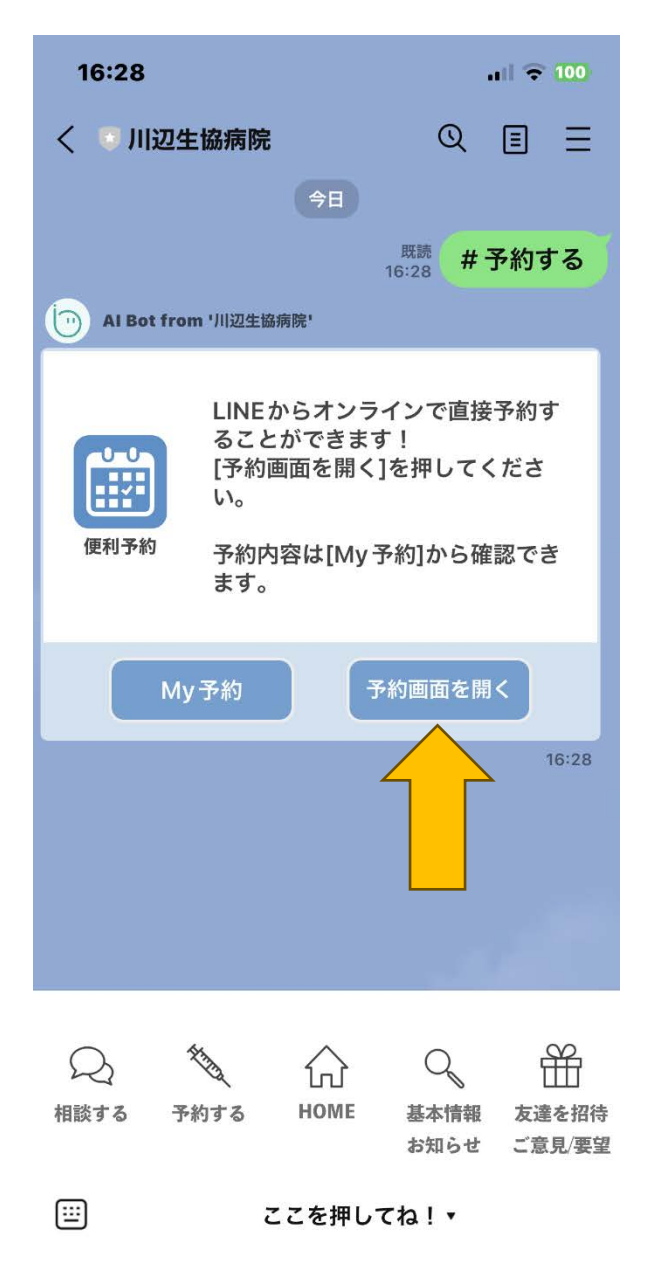

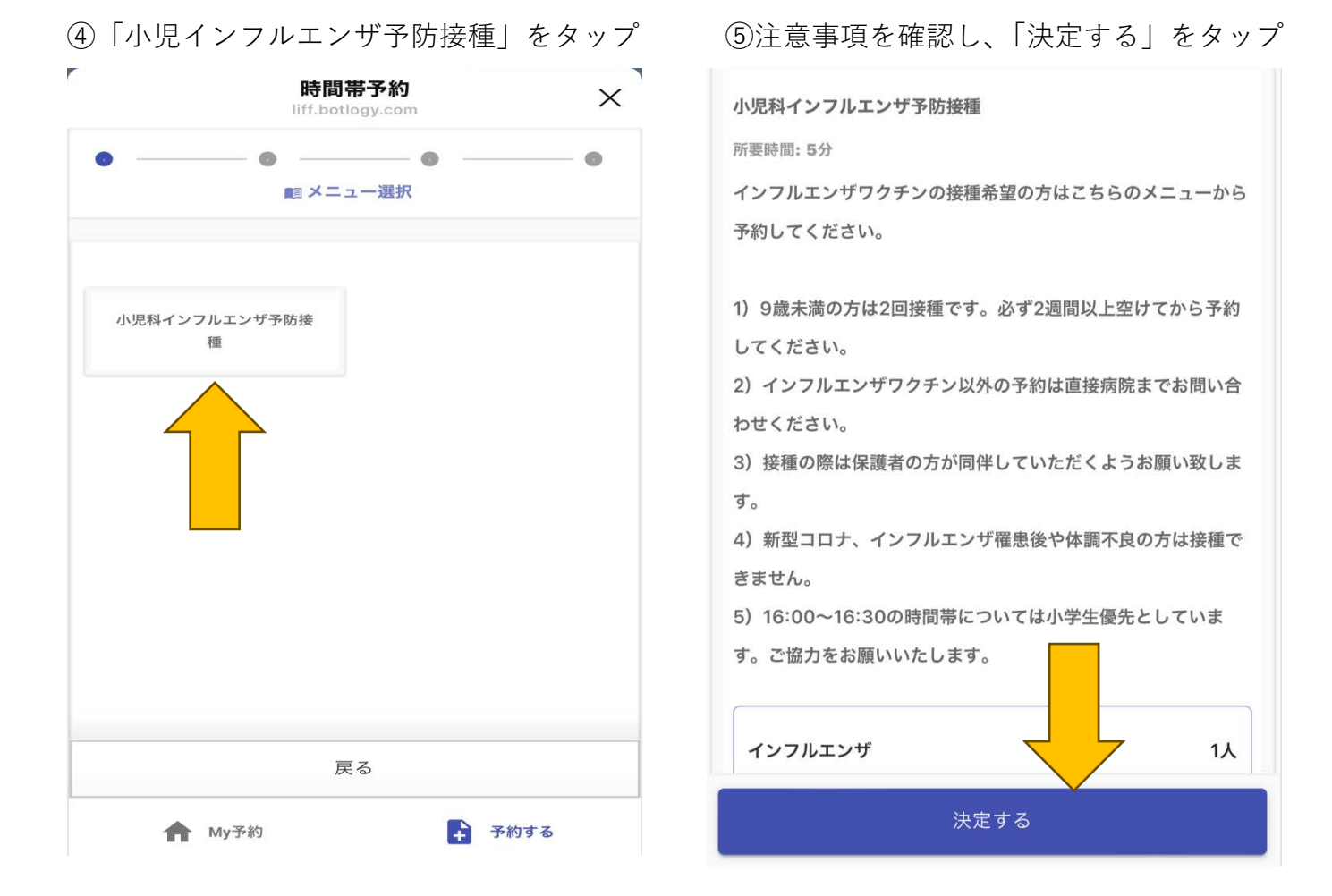

### 6「日時選択に進む」をタップ (7)希望日時を選択し、情報入力をタップ

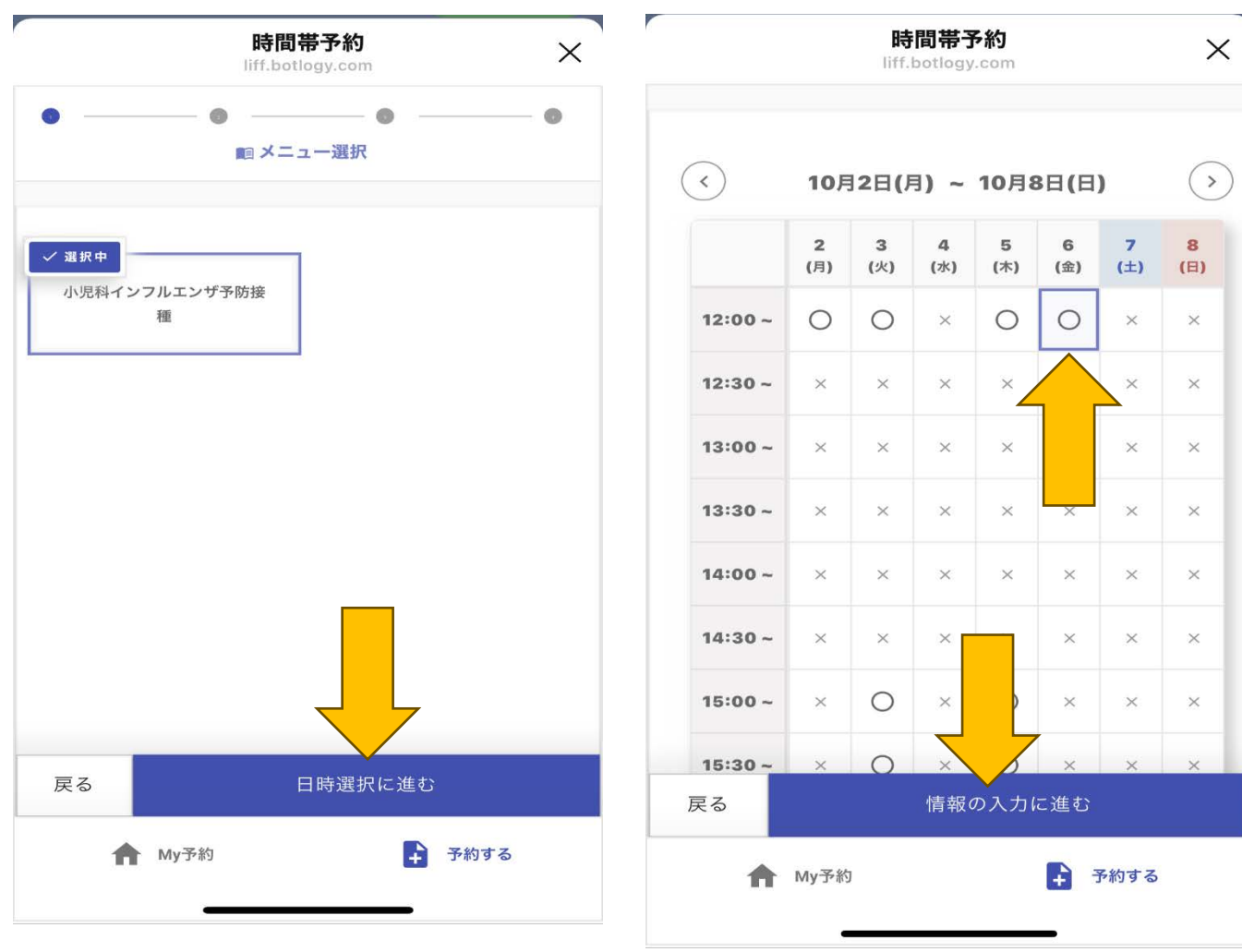

## 8氏名、電話番号、住所等を入力 (9)診察券番号を入力する

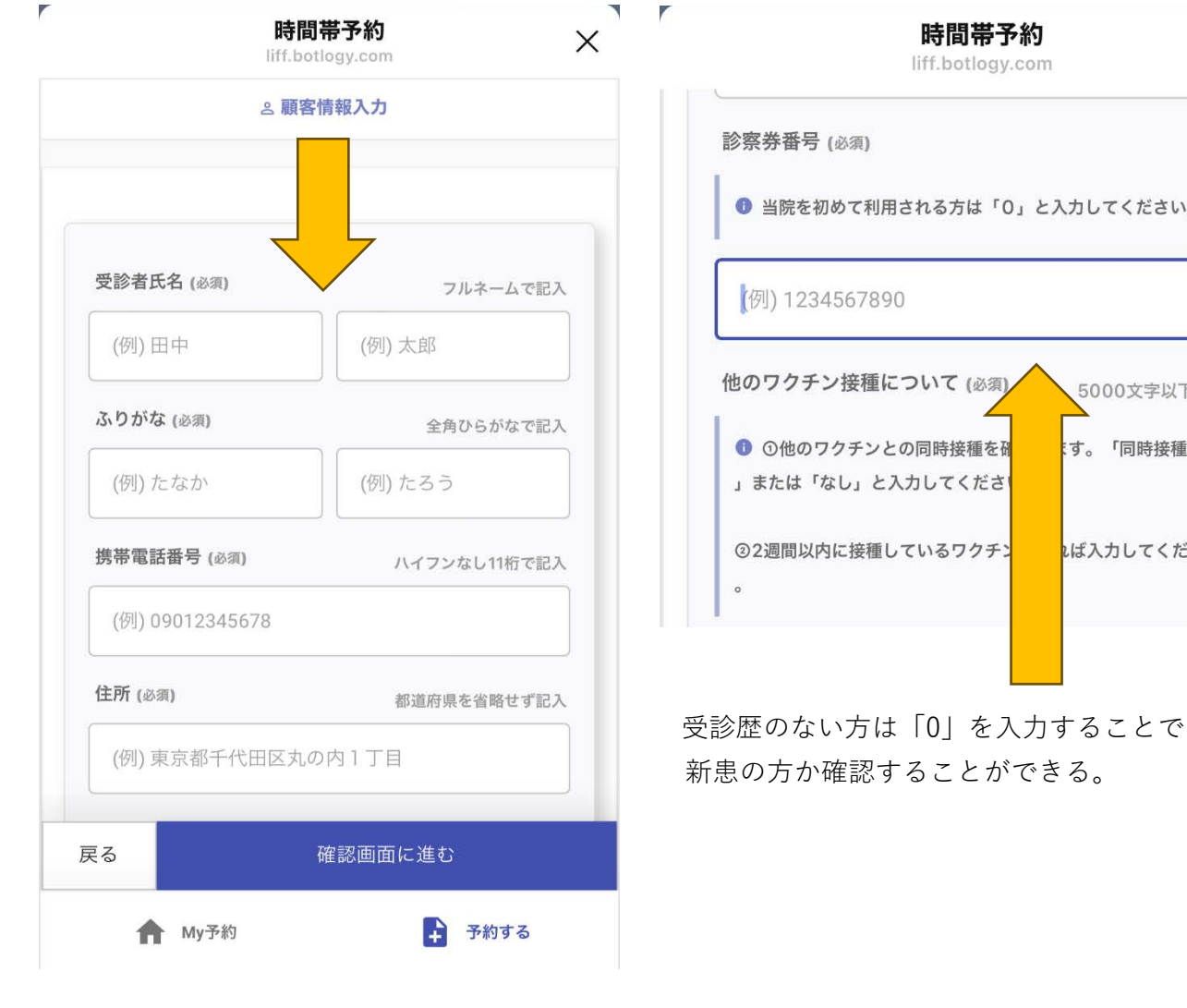

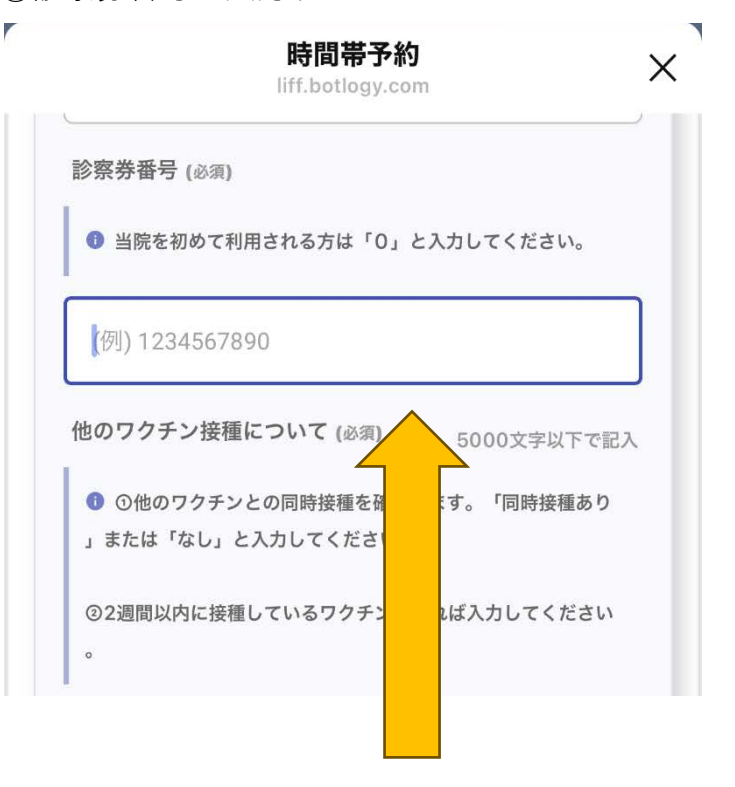

新患の方か確認することができる。

### ⑩同時接種と他のワクチン接種間隔の入力 1予約内容を確認し、「送信」をタップ

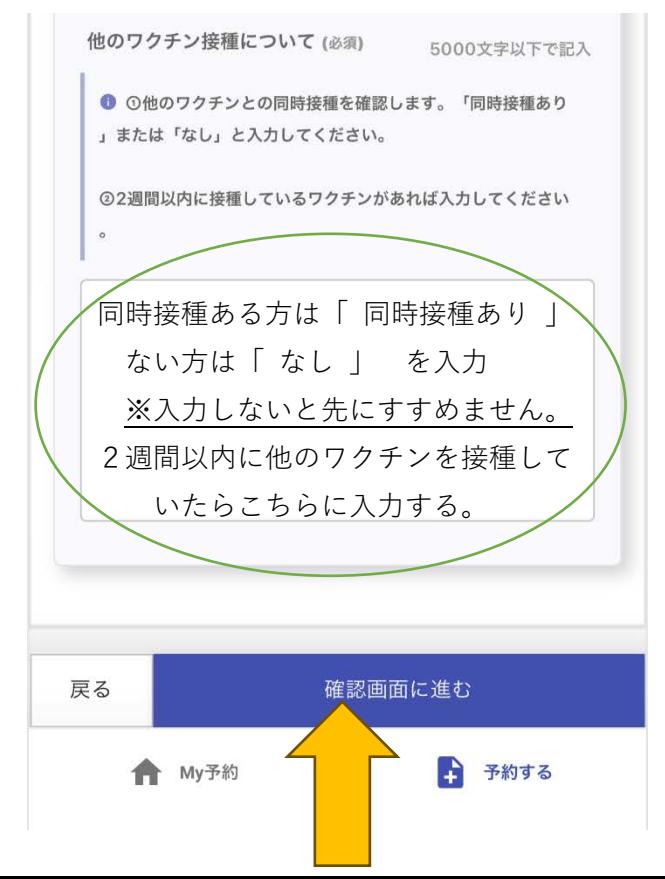

# 時間帯予約  $\times$ liff.botlogy.com ⊙ 予約日時 変更する 2023年10月6日 12:00~12:30 △ 個人情報 変更する 受診者氏名 生協 太郎 ふりがな せいきょう たろう 携帯電話番号 0993566111 送信 ア

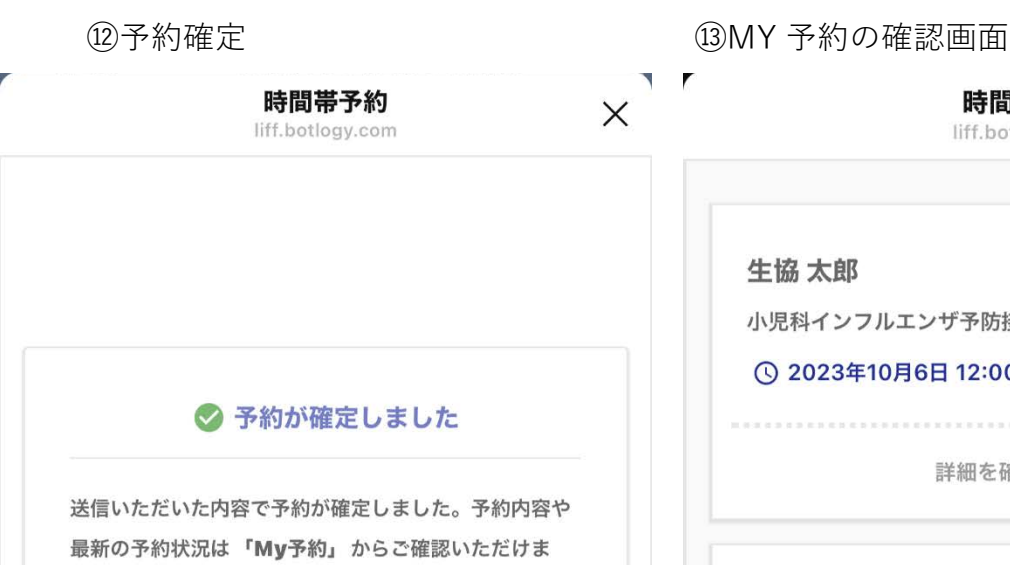

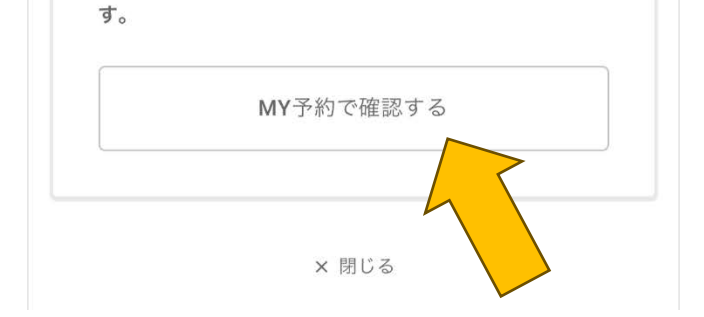

### ⑭ホーム画⾯でも確認できます

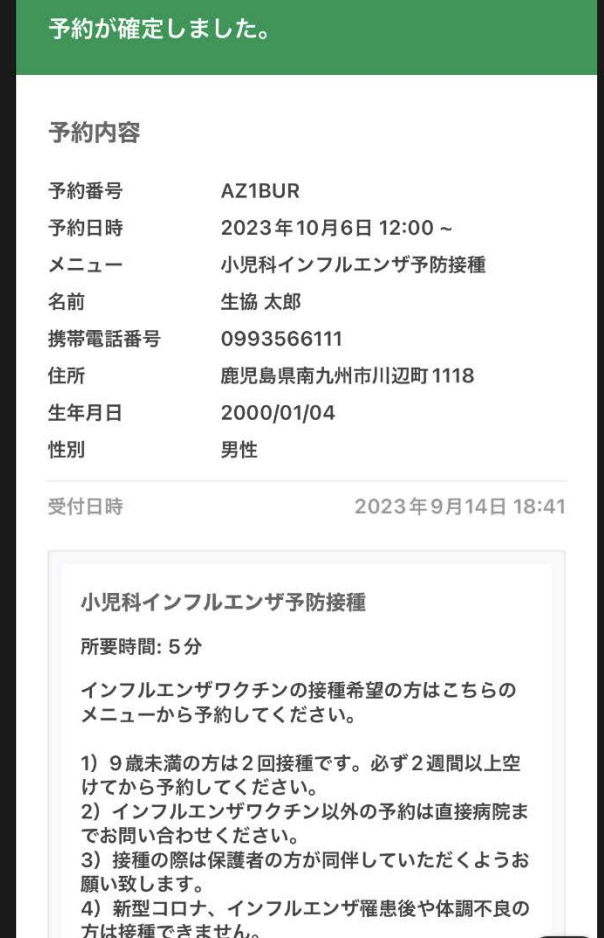

5) 16:00~16:30の時間帯については小学生優先

としています。ご協力をお願いいたします。

 $\sqrt{ }$ 

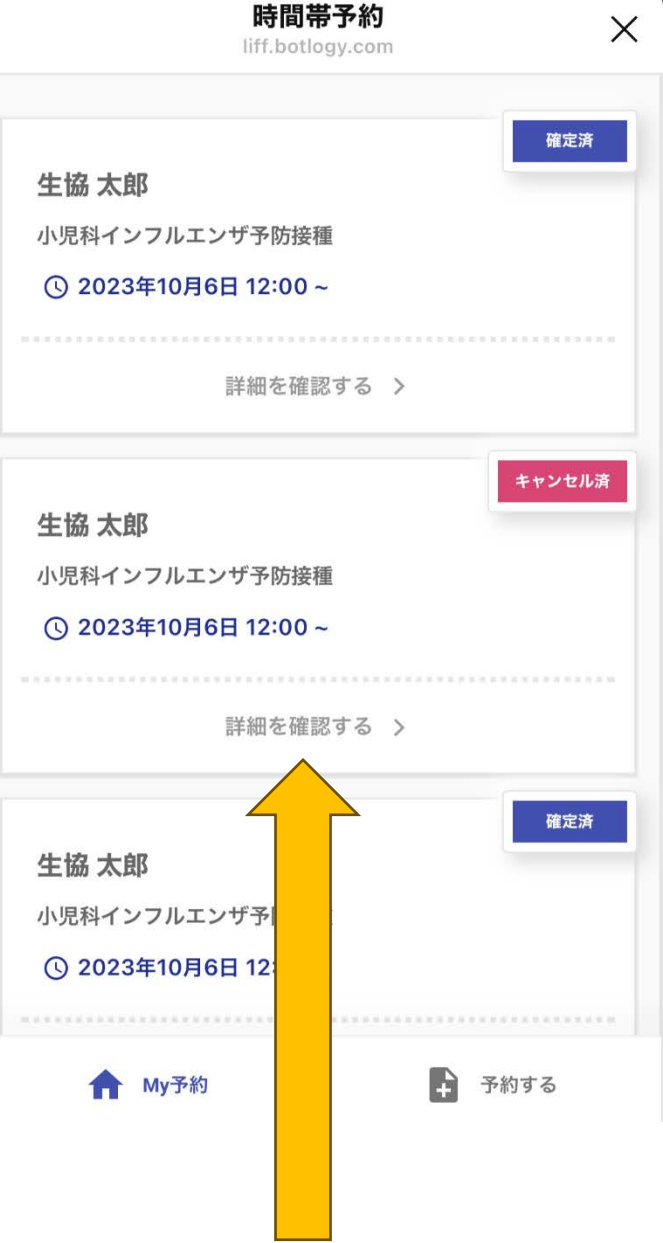

 キャンセルについては、 MY 予約画⾯から「詳細を確認する」 → 「キャンセルを依頼する」で完了 ⑮その他機能

ホーム画⾯では、当⽇の診療時間やアクセス、電話もかけることができます。

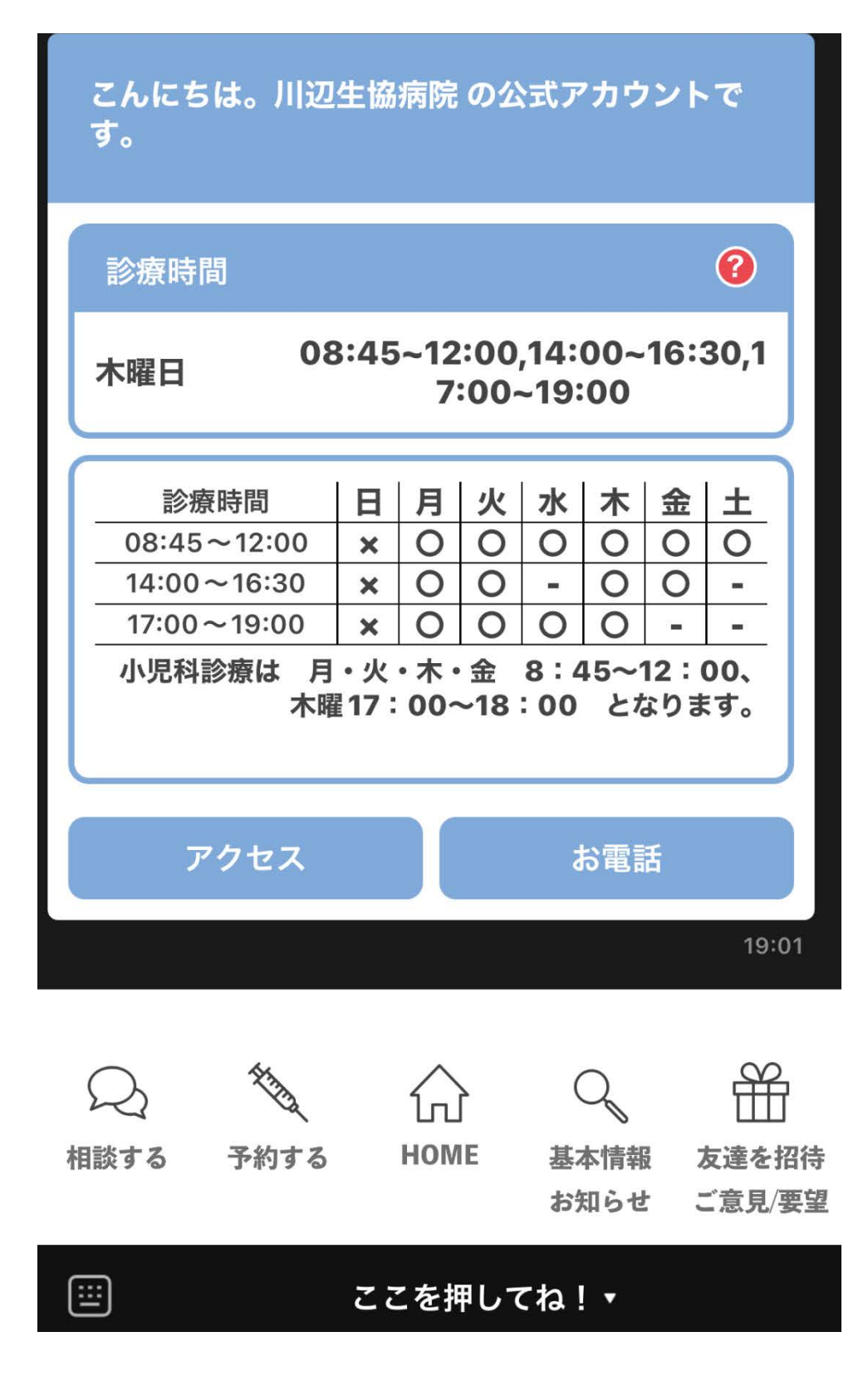